# **BAB IV HASIL DAN PEMBAHASAN**

#### **4.1 Database**

Pada saat pembuatan sebuah *database* merupakan hasil pengembangan dari *ER Diagram* yang ada, sehingga dibuatnya *database* dalam sebuah aplikasi, ER Diagram dapat dilihat pada gambar 3.9. Dalam sebuah aplikasi berbentuk sistem informasi, sebuah *database* memang wajib keberadaannya. *Database* berperan sebagai sumber data yang disimpan di suatu *server* untuk bisa diolah oleh pengguna saat memakai aplikasi. *Database Server* yang penulis pakai dalam pembuatan sistem adalah *Microsoft SQL Server* dengan menggunakan perangkat lunak Microsoft SQL Server Management Studio untuk mengolahnya. Hasil dari pembuatan *database* untuk Inventaris Prodi TI bisa dilihat pada gambar 4.1.

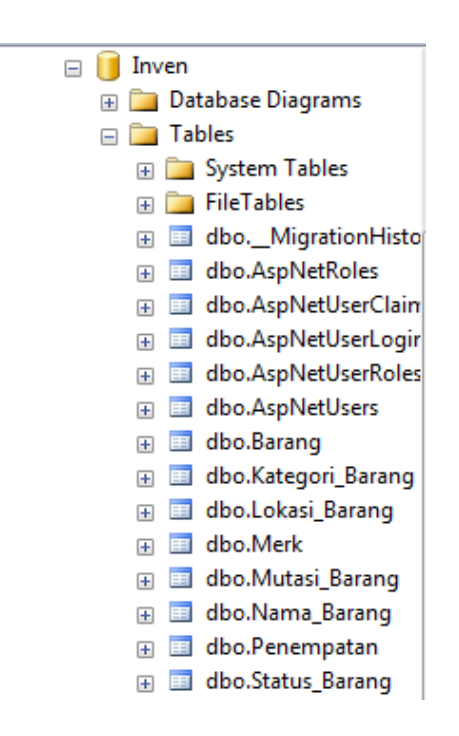

**Gambar 4. 1** *Database Applikasi*

Pada gambar 4.1 *database* yang dibuat memiliki banyak tabel, berikut adalah penjelasan dari tabel-tabel tersebut:

a. Tabel AspNetRoles, AspNetUserClaims, AspNetUserLogin, AspNet UserRoles, dan AspNetUsers

Tabel-tabel ini adalah tabel yang *auto generated* atau dibuat otomatis oleh Visual Studio untuk menyimpan data dari pengguna yang terdaftar pada aplikasi.

b. Tabel Barang

Tabel barang berisikan tentang semua data inventaris barang prodi TI.

| N <sub>0</sub> | <b>Nama Kolom</b>  | <b>Type Data</b> | Panjang    | Keterangan                |
|----------------|--------------------|------------------|------------|---------------------------|
| $\mathbf{1}$   | Barang_id          | Int              |            | Primary Key               |
| $\overline{2}$ | Kategori_Barang_Fk | Int              |            | Foreign Key<br>(kategori) |
| 3              | Merk Fk            | Int              |            | Foreign Key<br>(Merk)     |
| $\overline{4}$ | Nama_Barang        | Nvarchar         | 30         |                           |
| 5              | Foto               | Varbinary        | <b>MAX</b> |                           |
| 6              | Jumlah             | Int              | 10         |                           |
| $\overline{7}$ | Tanggal            | Datetime         |            |                           |

**Tabel 4. 1** Barang

c. Tabel Kategori Barang

Pada tabel kategori barang ini berisikan data kategori setiap barang

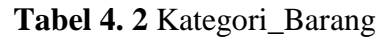

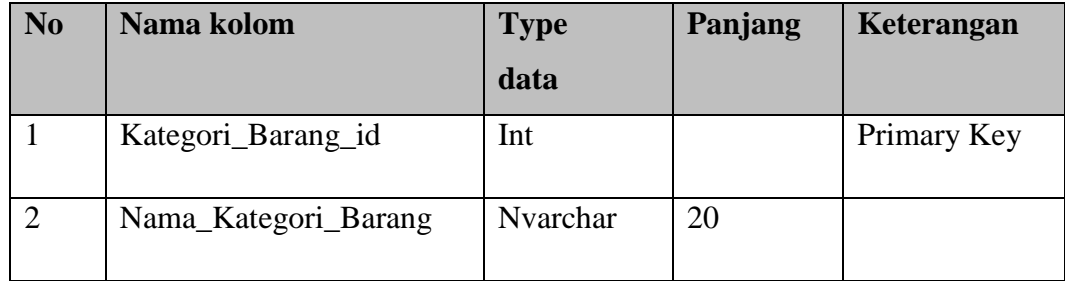

d. Tabel Lokasi Barang

Pada tabel Lokasi Barang berisikan tempat atau nama lokasi pada setiap ruangan yang ada di Prodi TI.

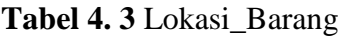

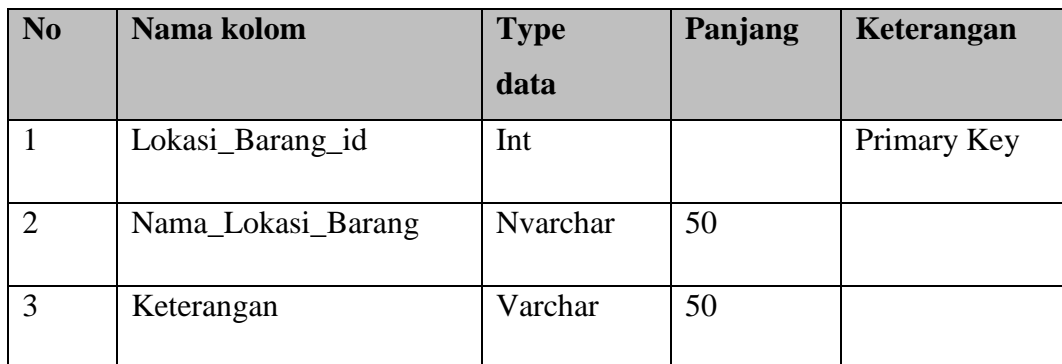

e. Tabel Merk

Tabel merk barang ini berisikan nama-nama merk dari barang inventaris Prodi TI.

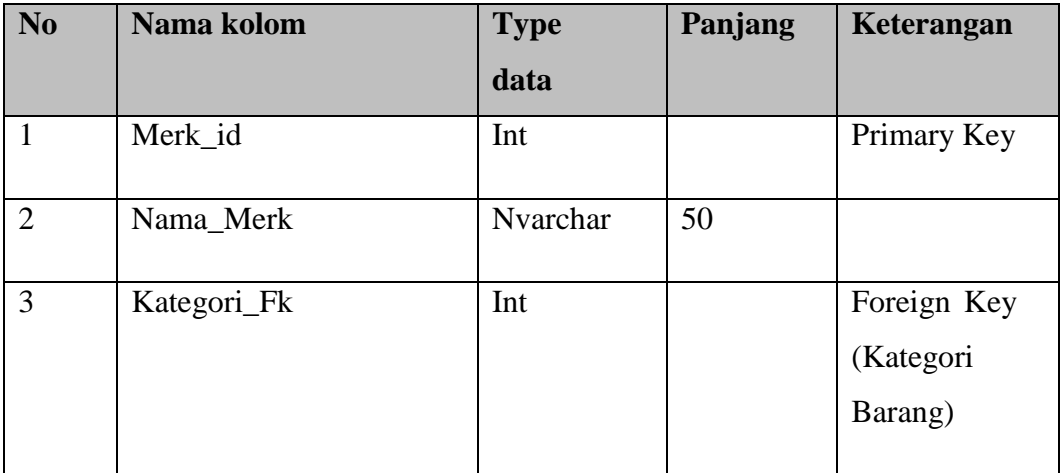

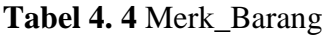

# f. Tabel Mutasi Barang

Pada tabel Mutasi\_Barang berisikan tentang barang yang telah dilakukan mutasi dalam hal ini tabel mutasi merupakan tabel untuk merecord pemindahan data inventaris.

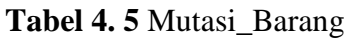

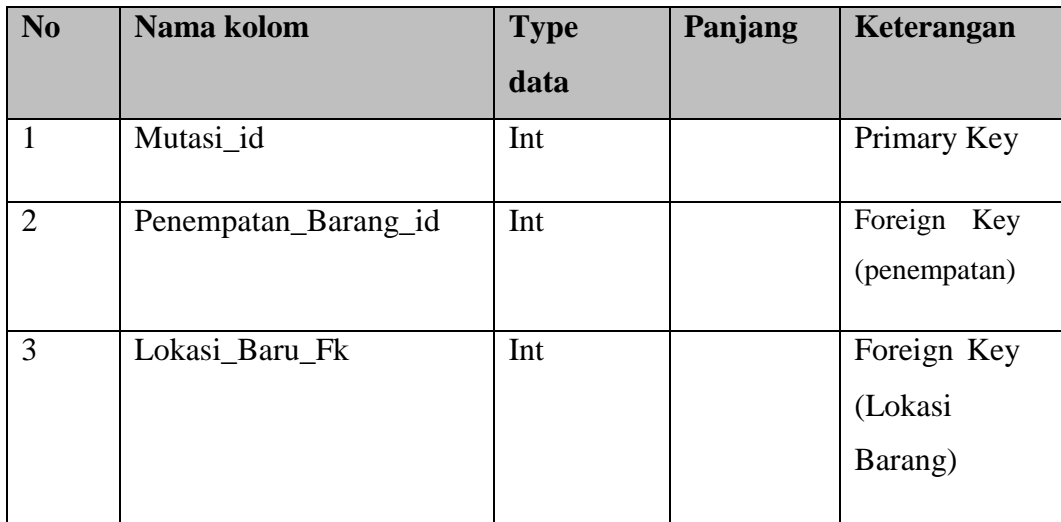

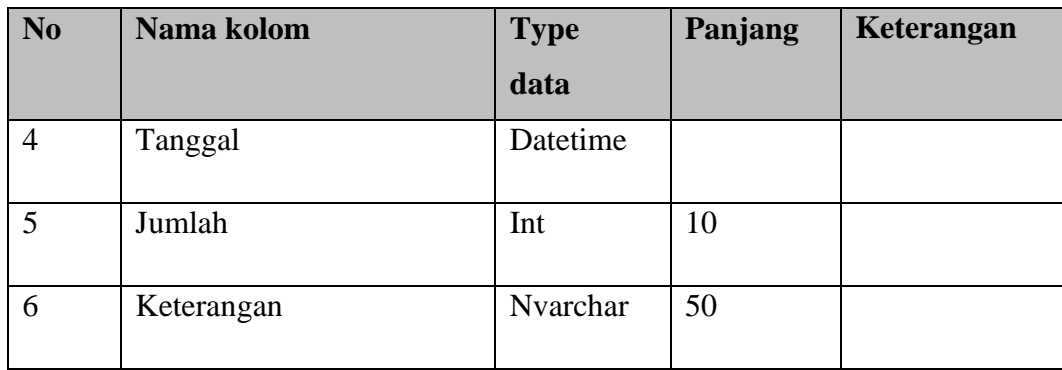

# g. Tabel Penempatan

Tabel penempatan berisikan data yang mana mendata semua inventaris saat ditempatkan, selain itu untuk memonitoring inventaris berada dimana.

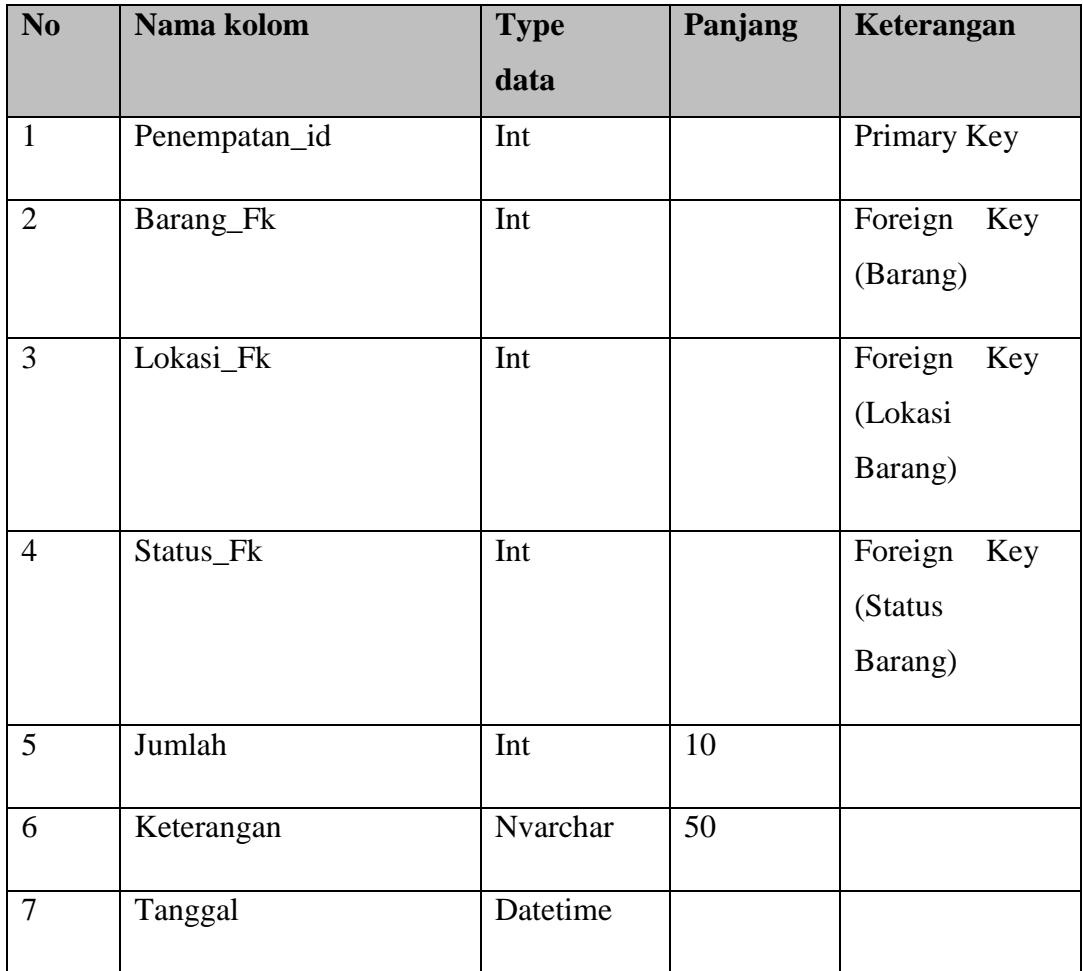

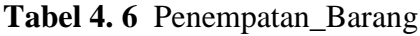

# h. Tabel Status Barang

Pada tabel ini berisikan hanya tentang data status barang.

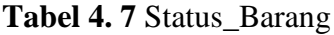

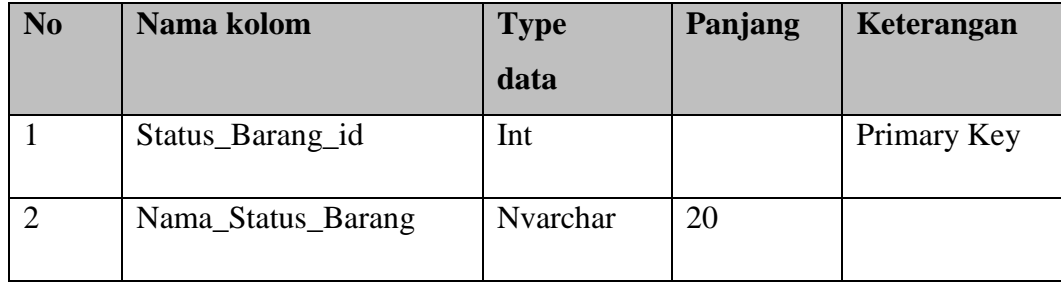

#### **4.2 Implementasi Antarmuka**

Dalam pengembangan aplikasi, rancangan antarmuka yang telah dibuat harus diubah kedalam bahasa pemrograman yaitu menggunakan bahasa pemrograman C# berbasis ASP.NET dengan metode MVC. Dalam hal tampilan digunakan bahasa HTML dan CSS serta javascript. Aplikasi yang digunakan oleh penulis untuk mengimplementasi rancangan antarmuka ini adalah Microsoft Visual Studio Enterprise 2015.

#### **4.2.1 Antarmuka Halaman Login**

Antarmuka halaman *login* adalah tampilan awal yang ditampilkan saat aplikasi dijalankan. Antarmuka halaman ini dibuat dari hasil pengembangan rancangan antarmuka login yang ada pada gambar 3.11.

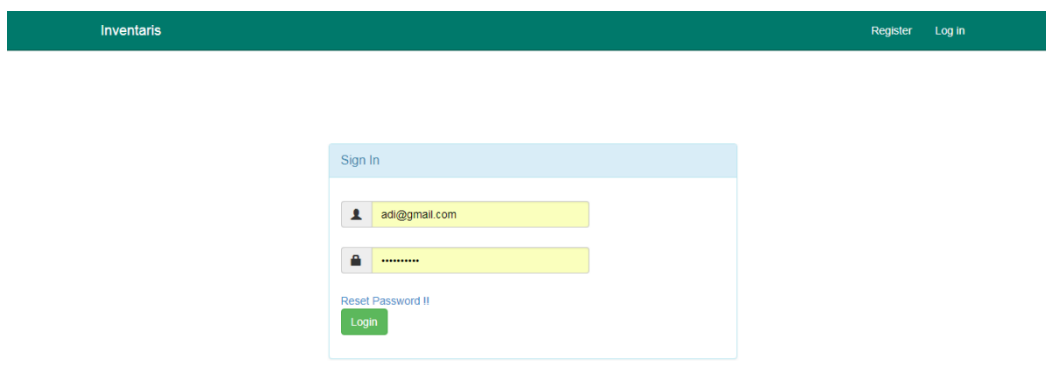

#### **Gambar 4. 2** Antarmuka Halaman Login

Halaman *Login* adalah Halaman untuk bisa masuk kedalam aplikasi. Yang mana diwajibkan pengguna terlebih dahulu memiliki akun agar dapat mengakses semua *fitur* yang ada didalam aplikasi. Pada aplikasi ini yang dapat mengakes hanya pengguna yang sudah terdaftar oleh admin, sehingga tidak semua dapat mengakses fitur utama aplikasi karena proses pendaftaran akun hanya bisa dilakukan oleh admin.Saat login pengguna harus memasukan *email* dan *password*. Jika *email* dan *password* yang dimasukan benar, maka pengguna akan diarahkan ke halaman utama. Jika *email* dan *password* yang dimasukan salah , maka akan muncul pemberitahuan seperti gambar 4.3.

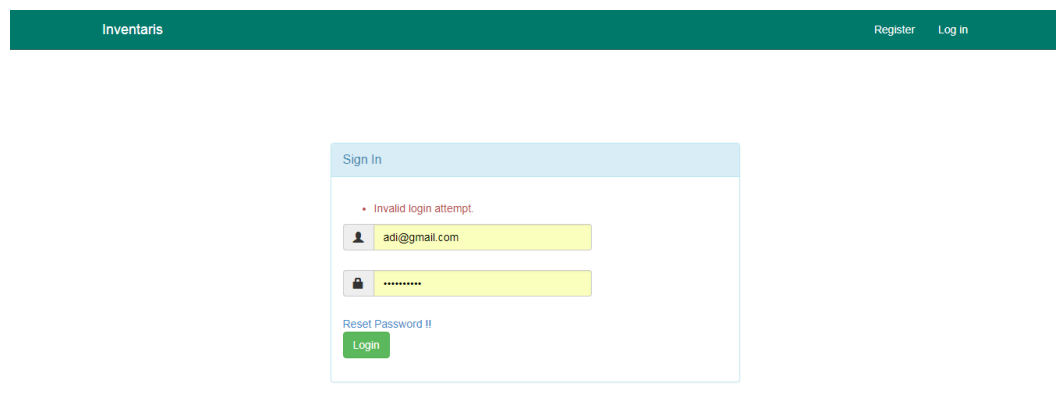

# **Gambar 4. 3** Antarmuka Halaman Login Salah

Berikut antarmuka halam *register* yang dilakukan admin

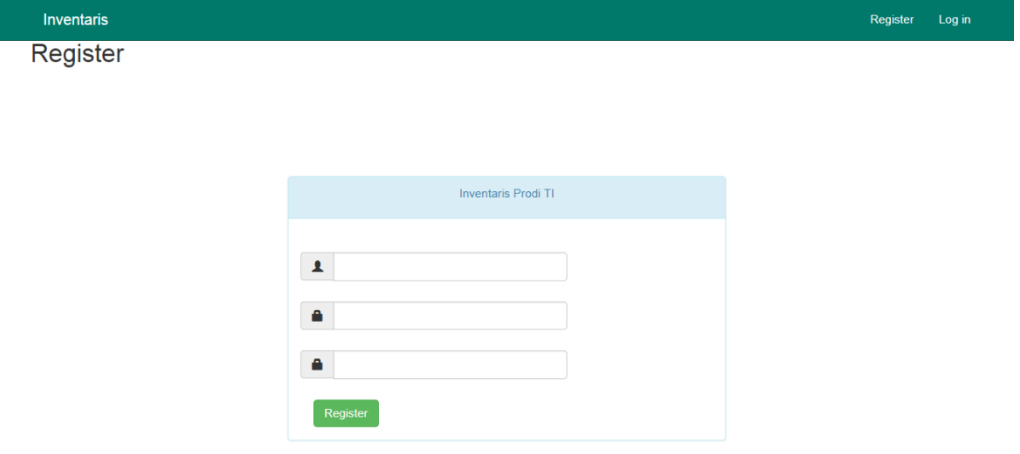

**Gambar 4. 4** Antarmuka Halaman Register

### **4.2.2 Antarmuka Halaman Utama**

Pada halaman utama ini dibuat dari pengembangan rancangan antarmuka halaman utama yang ada pada gambar 3.12. Ditampilkan halaman utama ada beberapa menu yang dapat di akses oleh pengguna dimana pengguna pada setiap menu dapat melihat data aplikasi dan juga melakukan penambahan data, edit, delete dan melakukan pembuatan laporan . Pada antarmuka halaman Utama terdapat 2 *submenu* diantaranya adalah *menu master* dan menu laporan, dapat dilihat pada gambar 4.5 dan 4.6.

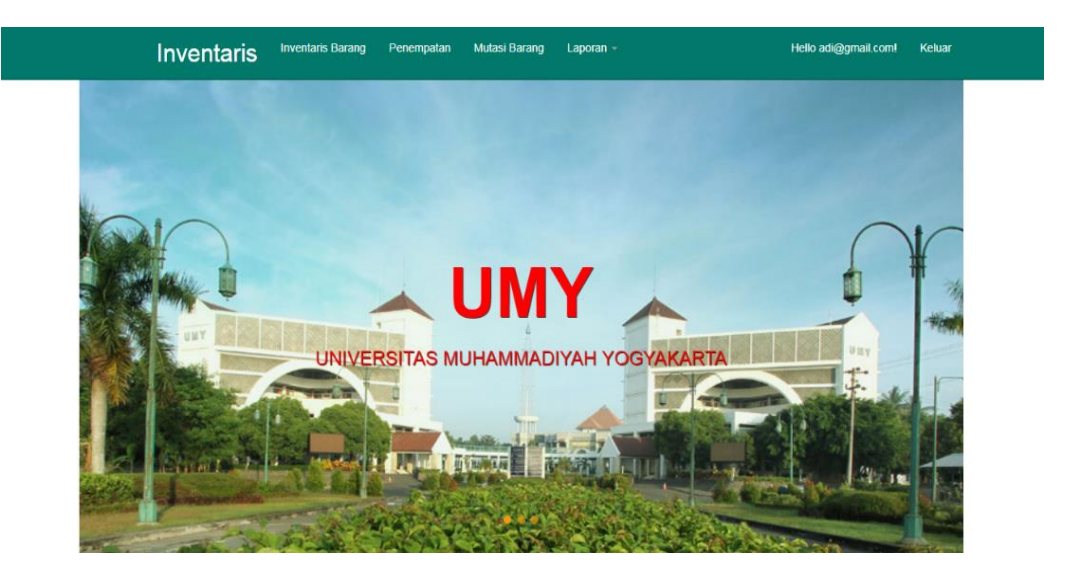

**Gambar 4. 5** Antarmuka Halaman Utama

pada *menu master* berguna untuk menambah edit dan hapus data *master*, *menu master* diantaranya adalah Kategori barang, merk barang, lokasi barang dan status barang.

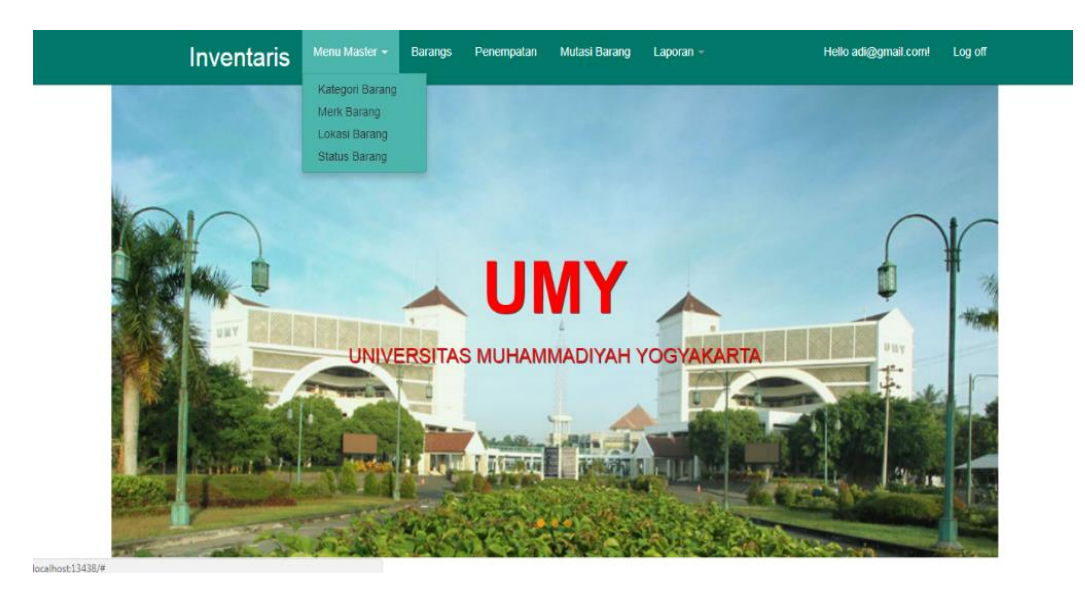

**Gambar 4. 6** Antarmuka Submenu Master

sedangkan pada *submenu* laporan berguna untuk melakukan pembuatan laporan, *submenu* diantaranya adalah laporan barang, laporan penempatan dan laporan mutasi dapat dilihat pada gambar 4.6.

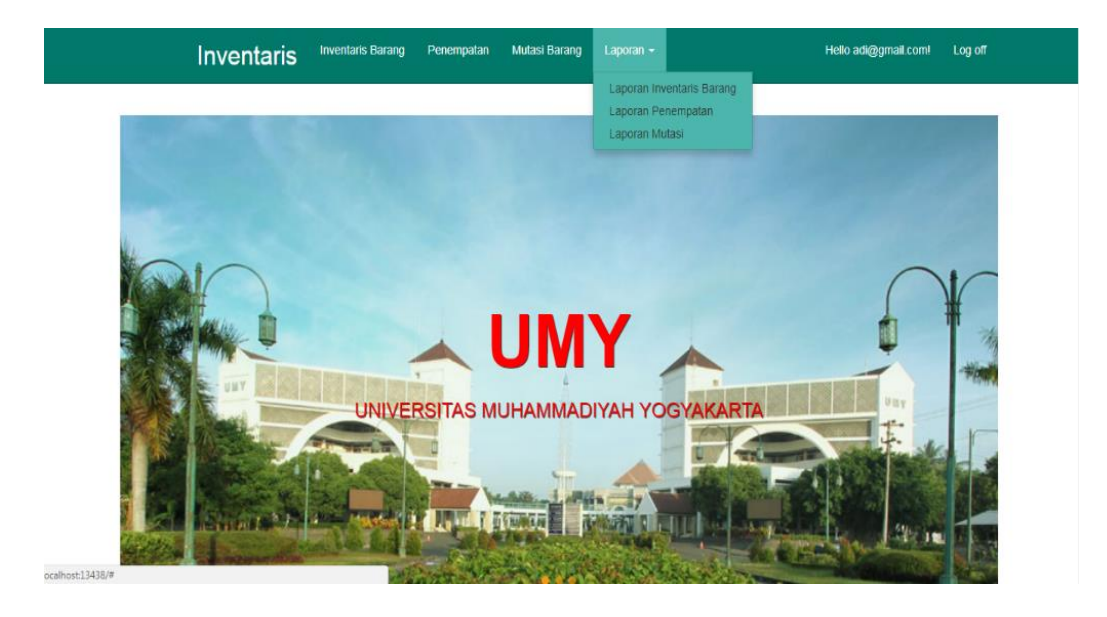

**Gambar 4. 7** Antarmuka SubMenu Laporan

#### **4.2.3 Antarmuka Halaman Inventaris Barang**

Pada saat pembuatan antarmuka halaman inventaris barang merupakan hasil dari pengembangan rancangan antarmuka pengolahan barang yang ada pada gambar 3.13. Antarmuka halaman Inventaris barang adalah halaman dimana awal pengguna mengelola data Inventaris, halaman ini yang digunakan untuk mendata barang inventaris dan juga untuk melihat keseluruhan data inventaris yang dimilki prodi TI. halaman ini sangatlah penting karena merupakan induk dari semua pendataan inventaris sebelum dilakukan penempatan dan juga melakukan mutasi inventaris barang. Antarmuka halaman inventaris barang dapat dilihat pada gambar 4.8.

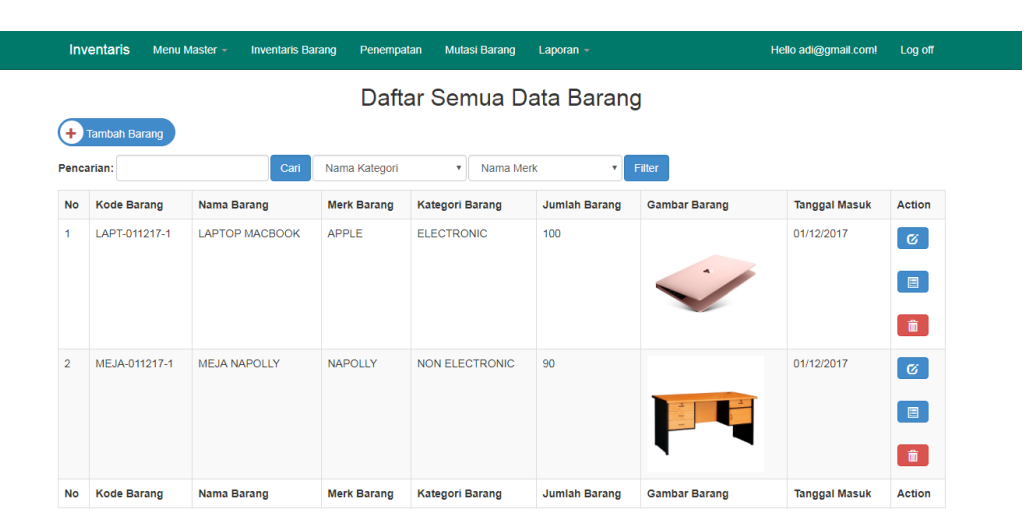

#### **Gambar 4. 8** Antarmuka Halaman Inventaris Barang

Pada halaman Inventaris barang terdapat beberapa fungsi yaitu *filter* yang berguna untuk menjaring data yang akan ditampilkan sesuai dengan merk barang dan kategori barang yang dipilih. Selain itu ada juga fungsi tambahan yaitu *page list* yang berfungsi untuk membagi halaman berdasarkan jumlah data yang ditampilkan, dalam hal ini penulis menentukan data yang akan ditampilkan yaitu 5 baris data.pada halaman inventaris barang terdapat 5 fitur utama yaitu, tambah data, *edit* data, lihat data, hapus data dan laporan data dalam bentuk PDF. Antarmuka tambah data dapat dilihat pada gambar 4.9, antarmuka edit data dapat dilihat pada gambar 4.10, antarmuka lihat data dapat dilihat pada gambar 4.11, antarmuka hapus data dapat dilihat pada gambar 4.12.

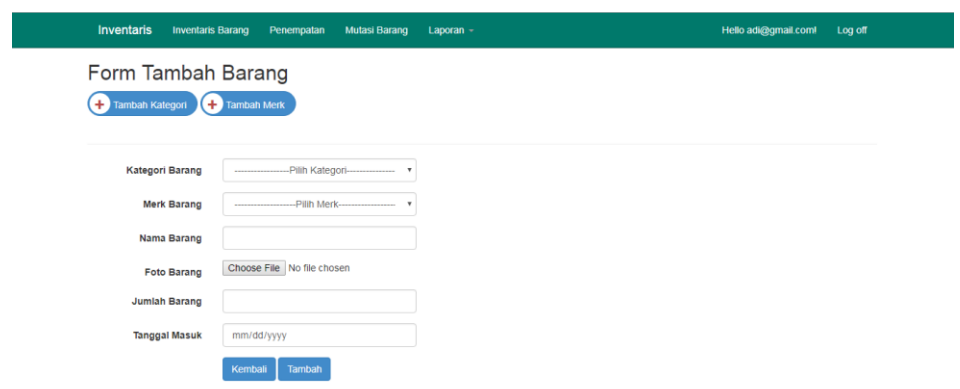

# **Gambar 4. 9** Antarmuka Form Tambah Barang

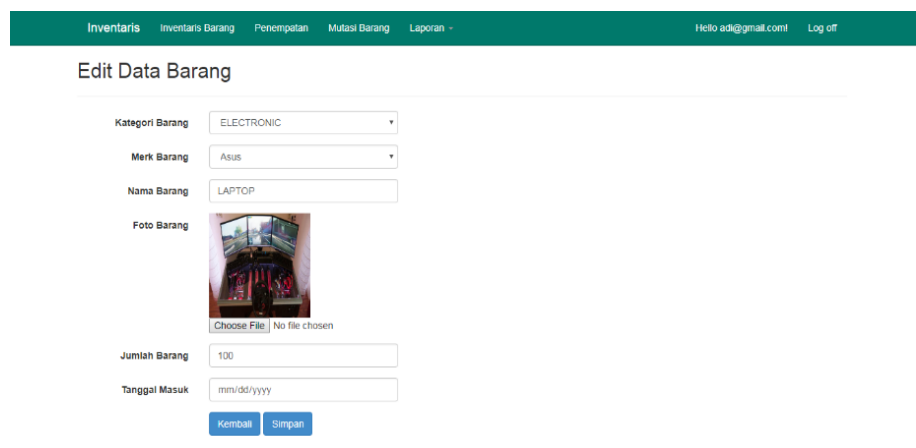

# **Gambar 4. 10** Antarmuka Form Edit

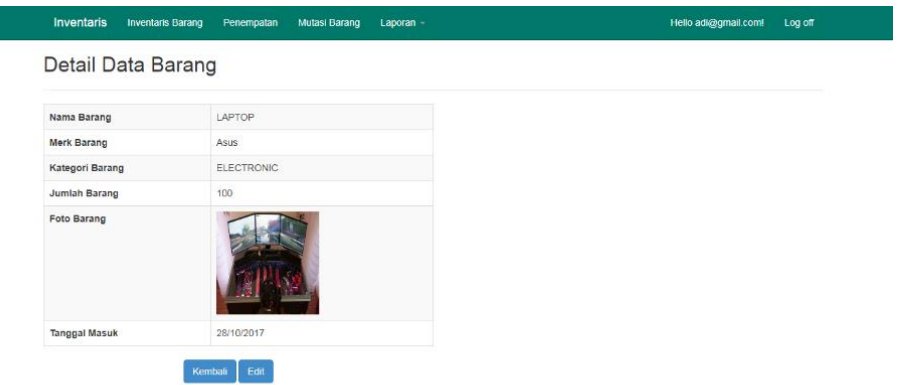

**Gambar 4. 11** Antarmuka Form Detail

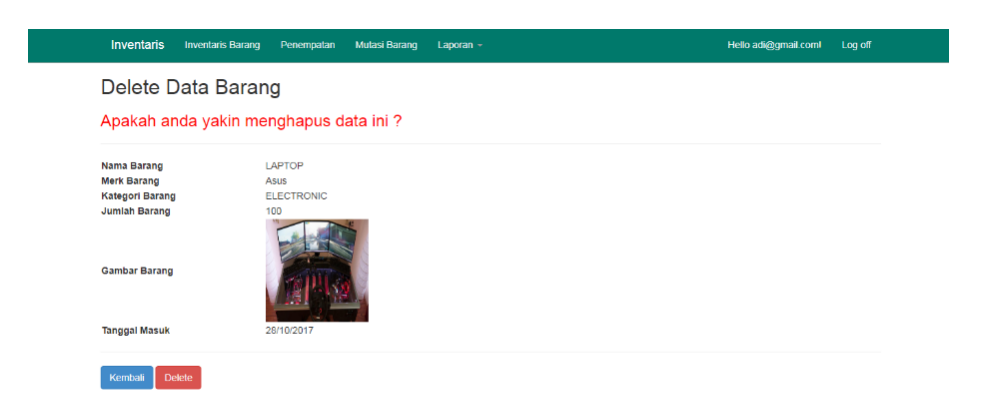

### **Gambar 4. 12** Antarmuka Form Hapus

### **4.2.4 Antarmuka halaman Penempatan**

Pada saat pembuatan antarmuka halaman Penempatan merupakan hasil dari pengembangan rancangan antarmuka pengolahan penempatan yang ada pada gambar 3.15. Antarmuka halaman inventaris penempatan adalah halaman untuk mengelola data inventaris untuk dilakukan penempatan di setiap ruangan pada Prodi TI. Halaman inventaris penempatan ini dapat dilakukan jika terdapat data pada inventaris barang terlebih dahulu. Antarmuka halaman inventaris penempatan dapat dilihat pada gambar 4.13. Fitur-fitur yang ada pada halaman inventaris penempatan adalah, penambahan data dapat dilihat pada gambar 4.14, *edit* data ada pada gambar 4.15, lihat data ada pada gambar 4.16 dan menghapus data ada pada gambar 4.17.

|                | <b>Inventaris</b>        | Menu Master -       | <b>Inventaris Barang</b>  | Penempatan                     | <b>Mutasi Barang</b>    | Laporan $-$                         |                       | Hello adi@gmail.com!<br>Log off |
|----------------|--------------------------|---------------------|---------------------------|--------------------------------|-------------------------|-------------------------------------|-----------------------|---------------------------------|
|                |                          |                     |                           |                                |                         | Daftar Barang Penempatan            |                       |                                 |
| ÷              | Tambah Penempatan        |                     |                           |                                |                         |                                     |                       |                                 |
|                | Nama Barang              | Nama Lokasi<br>۰    | $\boldsymbol{\mathrm{v}}$ | Jenis Status                   | $\mathbf{v}$            | Pencarian:<br>Filter                |                       | Cari                            |
| <b>No</b>      | <b>Nama Barang</b>       | <b>Kode Barang</b>  | Lokasi<br>Penempatan      | <b>Status</b><br><b>Barang</b> | Jumlah<br><b>Barang</b> | Keterangan Penempatan               | Tanggal<br>Penempatan | <b>Action</b>                   |
|                | LAPTOP<br><b>MACBOOK</b> | LAPT-011217-1 LAB D |                           | <b>BAGUS</b>                   | 55                      | <b>KARENA</b><br><b>MEMBUTUHKAN</b> | 03/12/2017            | $\varnothing$<br>$\bullet$<br>音 |
| $\overline{2}$ | <b>MEJA NAPOLLY</b>      | MF.IA-011217-<br>1  | <b>IABA</b>               | <b>BAGUS</b>                   | 18                      | e                                   | 05/12/2017            | Ø<br>$\bullet$<br>û             |
|                |                          |                     |                           | Page 1 of 1                    |                         |                                     |                       |                                 |
|                |                          |                     |                           |                                |                         |                                     |                       |                                 |

**Gambar 4. 13** Antarmuka Halaman Penempatan

Pada halaman inventaris penempatan terdapat juga fitur *filter* akan tetapi *filter* disini berdasarkan lokasi penempatan dan status barang.

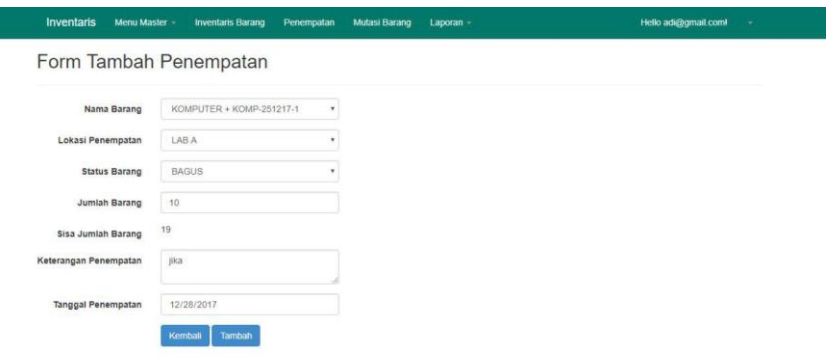

# **Gambar 4. 14** Antarmuka Form Tambah Penempatan

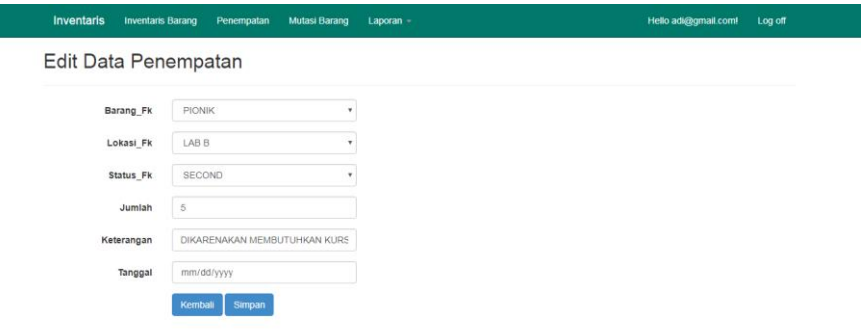

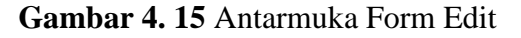

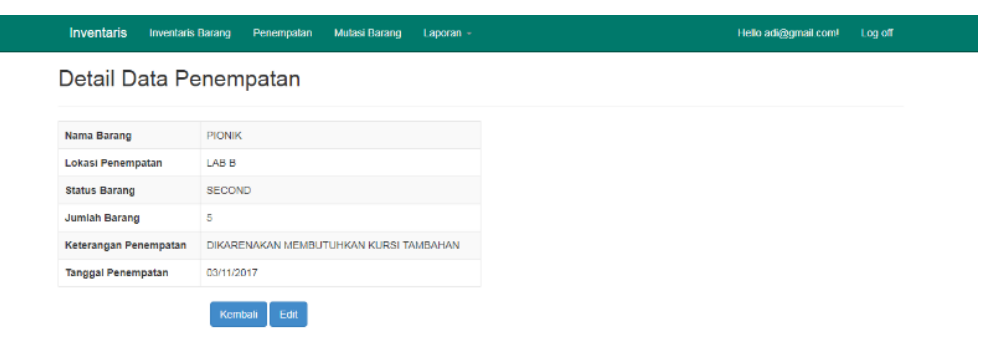

**Gambar 4. 16** Antarmuka Form Detail

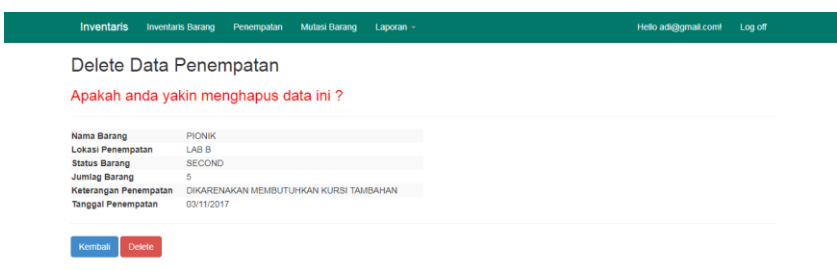

### **Gambar 4. 17** Antarmuka Form Hapus

#### **4.2.5 Antarmuka Halaman Mutasi**

Pada saat pembuatan antarmuka halaman mutasi merupakan hasil dari pengembangan rancangan antarmuka pengolahan Mutasi yang ada pada gambar 3.17. Antarmuka Halaman inventaris Mutasi adalah untuk melakukan pemindahan atau mutasi data. Yang mana inventaris mutasi ini dilakukan untuk pemindahan penempatan data dari suatu lokasi awal ke lokasi baru. Inventaris mutasi barang ini dilakukan apabila data inventaris penempatan sudah ada. Antarmuka halaman Inventaris Mutasi dapat dilihat pada gambar 4.18. Fitur pada halaman ini yaitu dapat menambah data dapat dilihat pada gambar 4.19, edit data dapat dilihat pada gambar 4.20, lihat data dapat dilihat pada gambar 4.21 dan juga hapus data dapat dilihat pada gambar 4.22.

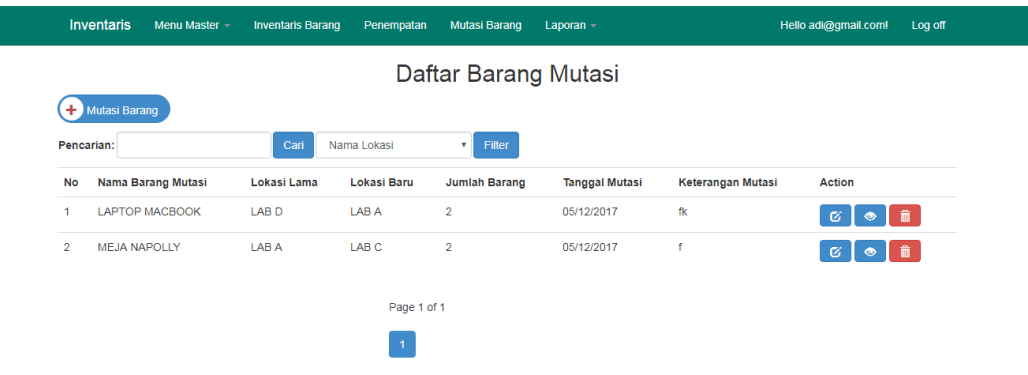

**Gambar 4. 18** Antarmuka Halaman Mutasi Barang

Fitur yang ada pada halaman inventaris mutasi juga adalah melakukan *filter* data berdasarkan lokasi baru dan juga page list dengan jumlah 5 data disetiap halaman.

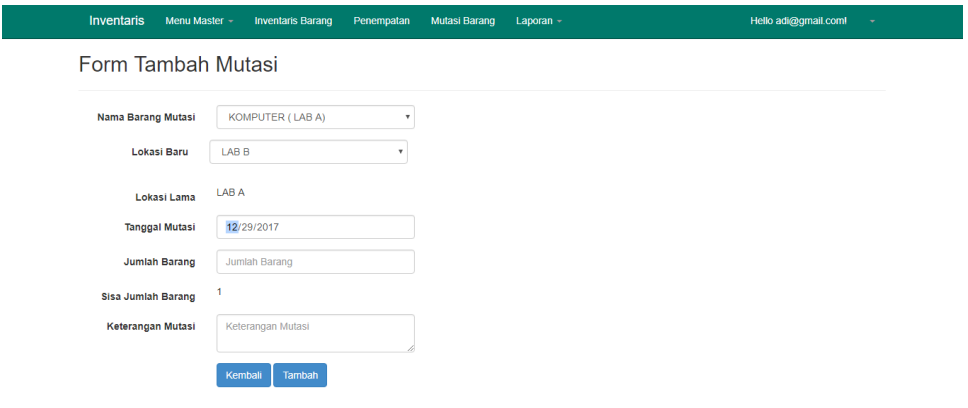

## **Gambar 4. 19** Antarmuka Form Tambah Mutasi

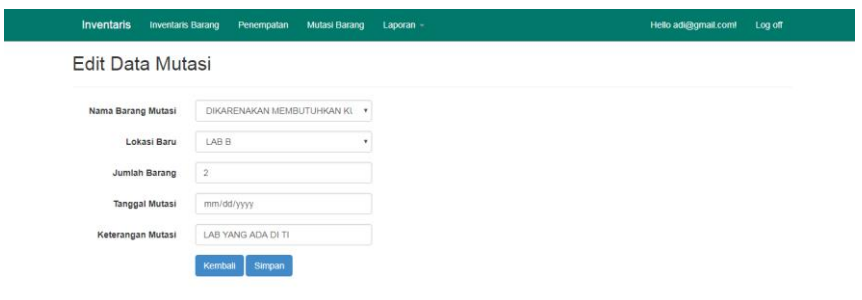

# **Gambar 4. 20** Antarmuka Form Edit

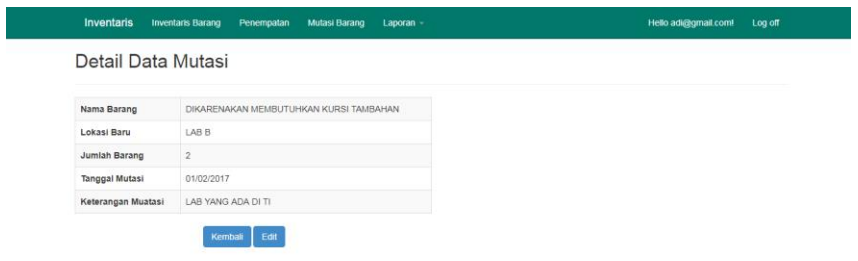

**Gambar 4. 21** Antarmuka Form Detail

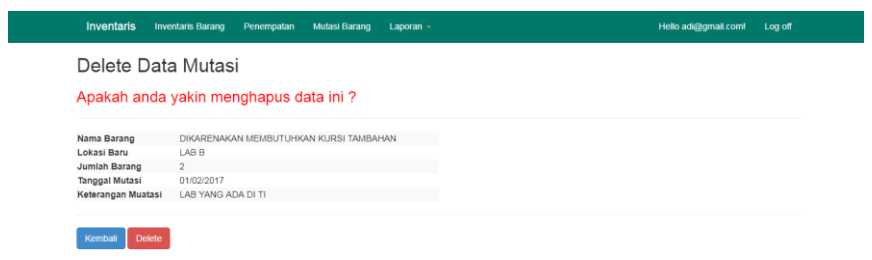

**Gambar 4. 22** Antarmuka Form Hapus

### **4.2.6 Antarmuka Halaman Menu Master**

Pada antarmuka halaman menu master merupakan hasil pengembangan dari rancangan antarmuka pengolah menu *master*. Didalam menu *master* berguna untuk mengelola data yaitu tambah data, edit dan hapus disetiap menu yang diantaranya adalah menu kategori barang , merk barang , lokasi dan status barang. Dapat dilihat pada gambar 4.23, 4.24, 4.25, dan 4.26.

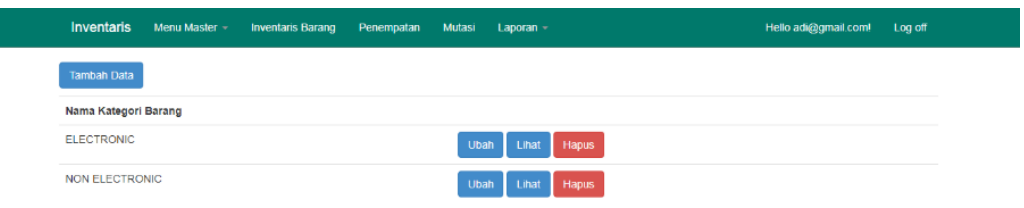

**Gambar 4. 23** Antarmuka Master Kategori

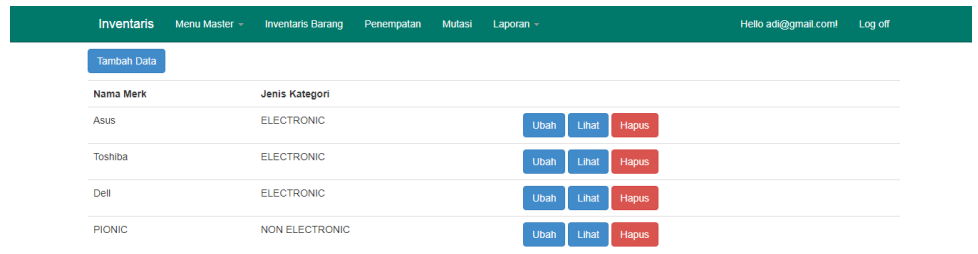

localhost:13438/Barangs

**Gambar 4. 24** Antarmuka Master Merk

| <b>Inventaris</b><br>Menu Master $-$ | Barangs<br>Penempatan | <b>Mutasi Barang</b> | Laporan -                                          | Hello adi@gmail.com!<br>Log off |
|--------------------------------------|-----------------------|----------------------|----------------------------------------------------|---------------------------------|
| <b>Tambah Data</b>                   |                       |                      |                                                    |                                 |
| Nama Lokasi                          | Keterangan            |                      |                                                    |                                 |
| LAB A                                | <b>RUANG BELAJAR</b>  |                      | <b>iDelete</b><br><b>GEdit</b><br>$\bullet$ View   |                                 |
| LAB <sub>B</sub>                     | <b>RUANG BELAJAR</b>  |                      | <b>i</b> Delete<br><b>C</b> Edit<br>$\otimes$ View |                                 |
| LAB <sub>C</sub>                     | RUANG BELAJAR         |                      | <b>MD</b> elete<br><b>C</b> /Edit<br><b>OView</b>  |                                 |
| LAB <sub>D</sub>                     | <b>RUANG BELAJAR</b>  |                      | <b>MD</b> elete<br><b>CEdit</b><br>$\bullet$ View  |                                 |
| C 2017 - My ASP NET Application      |                       |                      |                                                    |                                 |

**Gambar 4. 25** Antarmuka Master Lokasi

| <b>Inventaris</b>  | Menu Master - | Barangs | Penempatan | Mutasi Barang Laporan - |                                     | Hello adi@gmail.com! Log off |  |
|--------------------|---------------|---------|------------|-------------------------|-------------------------------------|------------------------------|--|
| <b>Tambah Data</b> |               |         |            |                         |                                     |                              |  |
| Nama Status Barang |               |         |            | <b>Action</b>           |                                     |                              |  |
| <b>BAGUS</b>       |               |         |            |                         | G Edit ODetails <b>iDelete</b>      |                              |  |
| <b>SECOND</b>      |               |         |            | $G$ Edit                | ilDelete<br><b>OD</b> etails        |                              |  |
| <b>RUSAK</b>       |               |         |            | $G$ Edit                | <b>MD</b> elete<br><b>OD</b> etails |                              |  |

C 2017 - My ASP.NET Application

**Gambar 4. 26** Antarmuka Master Lokasi

#### **4.2.7 Antarmuka Halaman Laporan Inventaris Barang**

Pada saat pembuatan antarmuka halaman Laporan inventaris barang merupakan hasil dari pengembangan rancangan antarmuka laporan barang yang ada pada gambar 3.18. Antarmuka Laporan Inventaris Barang merupakan bagian untuk membuat sebuah laporan data inventaris barang berdasarkan tanggal dan bulan, dalam membuat laporan barang ini pengguna akan disuguhkan pilihan untuk memilih dari hingga sampai tanggal , bulan berapa yang diinginkan .Karena pilihan laporan berdarkan tanggal, bulan dan tahun. Setelah itu hasil dari laporan dapat di print secara langsung ataupun didownload dengan format PDF. Antarmuka halaman laporan inventaris barang dapat dilihat pada gambar 4.27, dan antarmuka hasil laporan dalam format PDF dapat dilihat pada gambar 4.28.

|                | Inventaris<br><b>Inventaris Barang</b> | Penempatan         | <b>Mutasi Barang</b><br>Laporan - |                      |                      | Hello adi@gmail.com<br>Log off |
|----------------|----------------------------------------|--------------------|-----------------------------------|----------------------|----------------------|--------------------------------|
|                | Laporan Inventaris Barang              |                    |                                   |                      |                      |                                |
|                |                                        |                    | Dari: 10/01/2017                  | Sampai: 11/17/2017   |                      | Print<br>Search                |
| <b>No</b>      | Nama Barang                            | <b>Merk Barang</b> | <b>Kategori Barang</b>            | <b>Jumlah Barang</b> | <b>Gambar Barang</b> | <b>Tanggal Masuk</b>           |
| $\mathbf{1}$   | LAPTOP                                 | Asus               | <b>ELECTRONIC</b>                 | 100                  |                      | 28/10/2017                     |
| $\overline{2}$ | <b>PIONIK</b>                          | <b>PIONIC</b>      | <b>NON ELECTRONIC</b>             | 20                   |                      | 25/10/2017                     |
| 3              | <b>DELL</b>                            | Dell               | <b>ELECTRONIC</b>                 | 23                   |                      | 26/10/2017                     |
| А              | <b>DELL</b>                            | <b>Asus</b>        | <b>ELECTRONIC</b>                 | 21                   |                      | 19/10/2017                     |
| 5              | asasas                                 | Asus               | <b>ELECTRONIC</b>                 | 12                   |                      | 27/10/2017                     |
| 6              | asua                                   | <b>PIONIC</b>      | NON ELECTRONIC                    | 12                   | 150<br>햳             | 10/11/2017                     |

**Gambar 4. 27** Antarmuka Laporan Inventaris Barang

| Laporan |            |             |                 | 1/1                        |                      |                            | $\mathbf{C}$ | L. | $\ddot{\sigma}$     |
|---------|------------|-------------|-----------------|----------------------------|----------------------|----------------------------|--------------|----|---------------------|
|         | 16/11/2017 |             |                 | <b>Laporan Data Barang</b> |                      |                            |              |    |                     |
|         | Tanggal    | Nama Barang | Merk Barang     | <b>Kategori Barang</b>     | <b>Jumlah Barang</b> | Foto Barang                |              |    |                     |
|         | 28/10/2017 | LAPTOP      | Asus<br>an sa s | ELECTRONIC                 | 100                  |                            |              |    |                     |
|         | 25/10/2017 | PIONIK      | <b>PIONIC</b>   | NON ELECTRONIC             | 20                   |                            |              |    |                     |
|         | 26/10/2017 | DELL        | Dell            | ELECTRONIC                 | $\bf 23$             |                            |              |    |                     |
|         | 19/10/2017 | DELL        | Asus            | ELECTRONIC                 | 21                   | $\frac{1}{2}$              |              |    |                     |
|         | 27/10/2017 | asasas      | Asus            | <b>ELECTRONIC</b>          | $12$                 |                            |              |    | $(\Leftrightarrow)$ |
|         | 10/11/2017 | asua        | PIONIC          | NON ELECTRONIC             | 12                   | $\overline{a}$<br>·香服<br>ė |              |    | $^{\mathrm{+}}$     |
|         |            |             |                 |                            |                      |                            |              |    |                     |

**Gambar 4. 28** Antarmuka Laporan Format PDF

### **4.2.8 Antarmuka Halaman Laporan Inventaris Penempatan**

Antarmuka halaman laporan inventaris penempatan juga merupakan hasil pengembangan rancangan antarmuka laporan yang ada pada gambar 3.18. Antarmuka Halaman Laporan Inventaris Penempatan merupakan halaman untuk membuat laporan data penempatan inventaris Prodi TI. Pada halaman ini dimana pengguna disuguhkan untuk memilih dari hingga sampai tanggal dan bulan yang mana datanya dibuat laporan. Antarmuka halaman Laporan Inventaris Penempatan dapat dilihat pada gambar 4.29, dan antarmuka hasil laporan dalam format PDF dapat dilihat pada gambar 4.30.

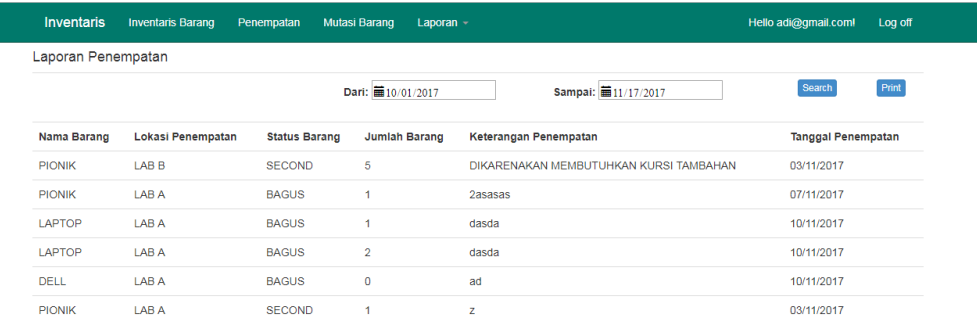

**Gambar 4. 29** Antarmuka Laporan Inventaris Penempatan

| Laporan |                                       |               |                   | 1/1                  |                      |                                                  | $\mathcal{C}$ | в | $\ddot{\bullet}$ |
|---------|---------------------------------------|---------------|-------------------|----------------------|----------------------|--------------------------------------------------|---------------|---|------------------|
|         | 16/11/2017                            |               |                   | Laporan Penempatan   |                      |                                                  |               |   |                  |
|         | <b>Tanggal Penempatan Nama Barang</b> |               | Lokasi Penempatan | <b>Status Barang</b> | <b>Jumlah Barang</b> | Keterangan                                       |               |   |                  |
|         | 03/11/2017                            | <b>PIONIK</b> | LAB <sub>B</sub>  | <b>SECOND</b>        | 5                    | DIKARENAKAN MEMBUTUHKAN<br><b>KURSI TAMBAHAN</b> |               |   |                  |
|         | 07/11/2017                            | <b>PIONIK</b> | LAB A             | <b>BAGUS</b>         | $\overline{1}$       | <b>2asasas</b>                                   |               |   |                  |
|         | 10/11/2017                            | <b>LAPTOP</b> | LAB A             | <b>BAGUS</b>         | $\mathbf{1}$         | dasda                                            |               |   |                  |
|         | 10/11/2017                            | <b>LAPTOP</b> | LAB A             | <b>BAGUS</b>         | $\overline{a}$       | dasda                                            |               |   |                  |
|         | 10/11/2017                            | <b>DELL</b>   | LAB A             | <b>BAGUS</b>         | $\bullet$            | ad                                               |               |   |                  |
|         | 03/11/2017                            | <b>PIONIK</b> | LAB A             | <b>SECOND</b>        | $\overline{1}$       | $\mathbf{z}$                                     |               |   | œ                |
|         |                                       |               |                   |                      |                      |                                                  |               |   | $(+)$<br>$-1$    |

**Gambar 4. 30** Antarmuka Laporan Format PDF

### **4.2.9 Antarmuka Halaman Laporan Inventaris Mutasi**

Antarmuka halaman laporan inventaris Mutasi juga merupakan hasil pengembangan rancangan antarmuka laporan yang ada pada gambar 3.18. Antarmuka Halaman Laporan Inventaris Mutasi merupakan halaman untuk membuat sebuah laporan hasil dari data inventaris mutasi.Pada halaman laporan mutasi pengguna dalam membuat laporan disuguhkan tampilan pilihan tanggal, pengguna diharapkan untuk memilih dari hingga sampai dengan tanggal dan bulan yang ingin dibuat laporan datanya. Antarmuka halaman laporan inventaris mutasi dapat dilihat pada gambar 4.31, dan antarmuka hasil laporan dalam format PDF dapat dilihat pada gambar 4.32.

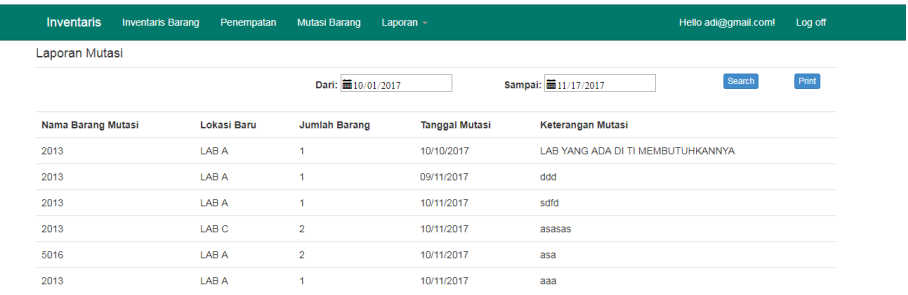

**Gambar 4. 31** Antarmuka Laporan Inventaris Mutasi

|                |               |                    |                         |                                             |  | E. | $\ddot{\bullet}$                  |
|----------------|---------------|--------------------|-------------------------|---------------------------------------------|--|----|-----------------------------------|
| 16/11/2017     |               |                    |                         |                                             |  |    |                                   |
| Tanggal Mutasi | Nama Barang   | <b>Lokasi Baru</b> | <b>Jumlah Barang</b>    | Keterangan Mutasi                           |  |    |                                   |
| 10/10/2017     | <b>PIONIK</b> | <b>LABA</b>        | 1                       | <b>LAB YANG ADA DI TI</b><br>MEMBUTUHKANNYA |  |    |                                   |
| 09/11/2017     | <b>PIONIK</b> | LAB A              | 1                       | ddd                                         |  |    |                                   |
| 10/11/2017     | <b>PIONIK</b> | LAB A              | $\mathbf{1}$            | sdfd                                        |  |    |                                   |
| 10/11/2017     | <b>PIONIK</b> | <b>LAB C</b>       | $\overline{\mathbf{2}}$ | asasas                                      |  |    |                                   |
| 10/11/2017     | <b>DELL</b>   | LAB A              | $\overline{\mathbf{c}}$ | asa                                         |  |    |                                   |
| 10/11/2017     | <b>PIONIK</b> | <b>LAB A</b>       | 1                       | aaa                                         |  |    |                                   |
|                |               |                    |                         |                                             |  |    |                                   |
|                |               |                    |                         |                                             |  |    | $\frac{d\mathbf{r}}{d\mathbf{r}}$ |
|                |               |                    |                         |                                             |  |    |                                   |
|                |               |                    |                         |                                             |  |    | $\left( +\right)$                 |
|                |               |                    |                         |                                             |  |    | $\sim$                            |
|                |               |                    |                         |                                             |  |    |                                   |
|                |               |                    |                         | 1/1<br>Laporan Mutasi Barang                |  |    | $\circ$                           |

**Gambar 4. 32** Antarmuka Laporan Format PDF

# **4.3 Pengujian Sistem**

Pada tahap ini dilakukan pengujian terhadap sistem. Pengujian yang dilakukan menggunakan metode *black box testing*. Proses pengujian meliputin empat hal yaitu pengujian *user interface,* pengujian dasar sistem, dan pengujian validasi.

## **4.3.1 Pengujian User Interface**

Pengujian fungsi *User Interface* bertujuan untuk mengetahui fungsionalitas dari elemen-elemen yang terdapat didalam halaman sistem. Elemen yang diujikan dapat di lihat pada tabel 4.8.

| N <sub>0</sub> | <b>Kasus Yang Diuji</b>               | <b>Kasus Yang</b><br><b>Diharapkan</b>                               | <b>Kasus Yang Didapat</b>                                                                        | <b>Status</b>   |
|----------------|---------------------------------------|----------------------------------------------------------------------|--------------------------------------------------------------------------------------------------|-----------------|
| $\mathbf{1}$   | Menu Home                             | Masuk ke<br>halaman Utama                                            | Ketika menu utama<br>diklik, sistem sudah<br>dapat menampilkan<br>halaman home                   | Berhasil        |
| $\overline{2}$ | Menu Login                            | Sistem dapat<br>masuk<br>kehalaman<br>login                          | Ketika menu login<br>diklik, sistem<br>langsung<br>menampilkan<br>halaman untuk login            | <b>Berhasil</b> |
| 3              | Tombol Login                          | Masuk ke menu<br>halaman utama<br>admin                              | Ketika tombol login<br>diklik, sistem masuk<br>kehalaman utama<br>admin                          | Berhasil        |
| $\overline{4}$ | Tombol Menu di<br>Halaman Utama Admin | Sistem dapat<br>masuk<br>kehalaman utama                             | Ketika menu diklik,<br>sistem langsung<br>masuk kehalaman<br>yang sesuai dengan<br>nama tombol   | Berhasil        |
| 5              | <b>Tombol Tambah</b>                  | <b>Sistem</b><br>menampilkan<br>halaman untuk<br>menambahkan<br>data | Ketika tombol<br>tambah diklik,<br>sistem dapat<br>menampilkan<br>halaman untuk<br>menambah data | Berhasil        |

**Tabel 4. 8** Hasil Pengujian User Interface

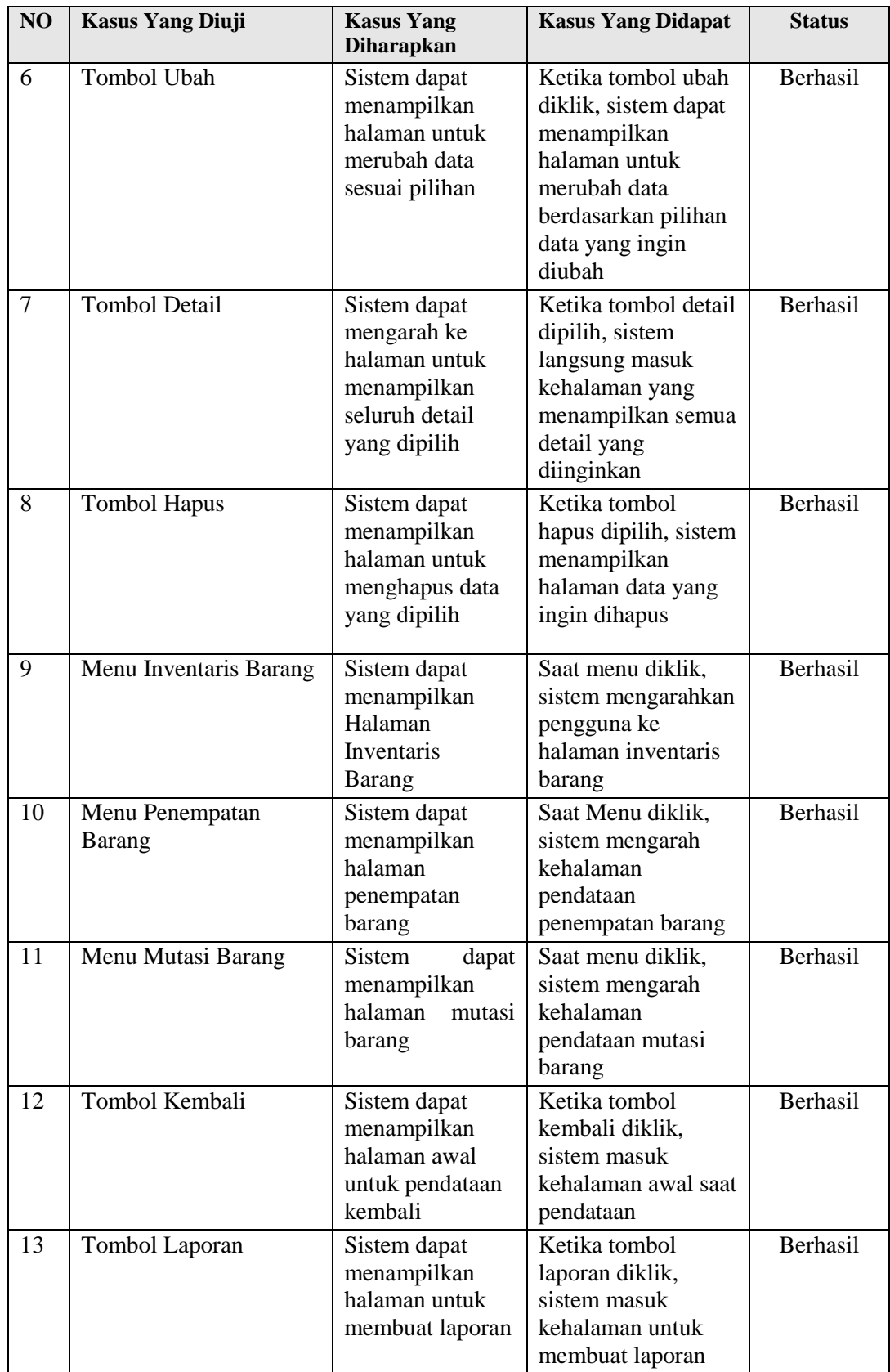

# **4.3.2 Pengujian Fungsi Dasar**

Pengujian fungsi dasar sistem bertujuan untuk mengetahui fungsi-fungsi dasar yang ada di dalam aplikasi. Hasil pengujian dapat dilihat pada Tabel 4.9.

| NO             | Kasus Yang diuji            | <b>Hasil Yang</b><br><b>Diharapkan</b>                                                 | <b>Hasil Yang</b><br><b>Diterima</b>                                              | <b>Status</b>   |
|----------------|-----------------------------|----------------------------------------------------------------------------------------|-----------------------------------------------------------------------------------|-----------------|
| $\mathbf{1}$   | Fungsi Inventaris<br>Barang | Sistem dapat<br>menyimpan data<br><b>Inventaris</b><br><b>Barang</b>                   | Sistem menyimpan<br>data Inventaris<br>Barang di dalam<br>database                | <b>Berhasil</b> |
| $\overline{2}$ | Fungsi penempatan<br>Barang | Sistem dapat<br>menyimpan data<br>penempatan<br>barang saat<br>ditempatkan<br>dilokasi | Sistem menyimpan<br>data penempatan<br>barang didalam<br>database                 | Berhasil        |
| 3              | Fungsi Mutasi Barang        | Sistem dapat<br>menyimpan data<br>mutasi barang                                        | Sistem menyimpan<br>data mutasi barang<br>didalam database                        | Berhasil        |
| $\overline{4}$ | Fungsi penambahan data      | Sistem dapat<br>menyimpan data<br>yang<br>ditambahkan                                  | Sistem menyimpan<br>data yang<br>ditambahkan<br>kedalam database                  | Berhasil        |
| 5              | Fungsi mengubah data        | Sistem dapat<br>mengubah data                                                          | Sistem mengubah<br>data yang terdapat<br>didalam database                         | Berhasil        |
| 6              | Fungsi Hapus Data           | Sistem dapat<br>menghapus data                                                         | Sistem berhasil<br>menghapus data<br>yang ada pada<br>database                    | <b>Berhasil</b> |
| $\overline{7}$ | Fungsi kembali barang       | Sistem dapat<br>menyimpan data<br>kembali                                              | Sistem menyimpan<br>data kembali di<br>dalam database                             | Berhasil        |
| 8              | Fungsi Buat Laporan         | Sistem dapat<br>membuat laporan<br>berformat PDF                                       | Sistem berhasil<br>membuat laporan<br>berformat pdf<br>sesuai pilihan<br>pengguna | Berhasil        |

**Tabel 4. 9** Hasil Pengujian Fungsi Dasar Sistem

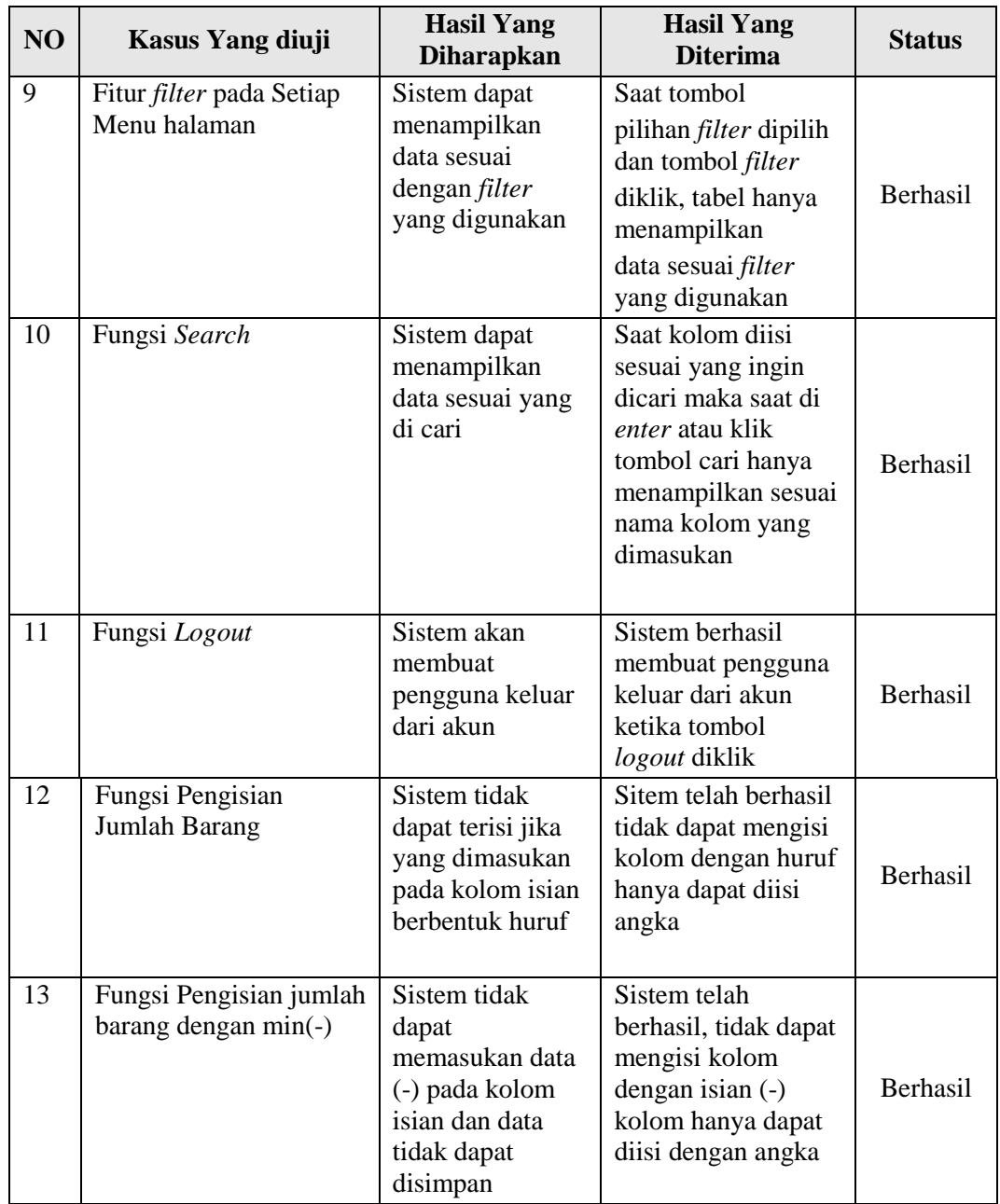

# **4.3.3 Pengujian Validasi**

Pengujian validasi bertujuan untuk mengetahui apakah validasi-validasi yang di dalam sistem sudah berjalan dengan baik. Hasil pengujian dapat dilihat pada Tabel 4.10.

| NO             | <b>Kasus Yang diuji</b>                                                    | <b>Hasil Yang</b><br><b>Diharapkan</b>                                                                              | <b>Hasil Yang</b><br><b>Diterima</b>                                                                                                    | <b>Status</b>   |
|----------------|----------------------------------------------------------------------------|----------------------------------------------------------------------------------------------------|----------------------------------------------------------------------------------------------------|-----------------|
| $\mathbf{1}$   | Validasi jika<br>Username atau<br>Password dihalaman<br>Login tidak sesuai | Tidak dapat<br>masuk ke menu<br>utama admin                                                                         | Halaman login akan<br>terus mencul jika<br>password dan<br>username tidak<br>sesuai                                                                      | Berhasil        |
| $\overline{2}$ | Konfirmasi Hapus Data                                                      | Sistem dapat<br>menampilkan<br>konfirmasi<br>apakah data<br>benar-benar ingin<br>dihapus                            | Sistem berhasil<br>menampilkan<br>konfirmasi apakah<br>pengguna benar-<br>benar ingin<br>menghapus data<br>yang dipilih                                  | Berhasil        |
| 3              | Validasi Kolom Kosong                                                      | Sistem dapat<br>memberikan<br>pesan apabila<br>kolom pengisian<br>data yang tidak<br>boleh kosong<br>tidak diisi    | Sistem berhasil<br>menampilkan pesan<br>ketika kolom yang<br>tidak boleh kosong<br>tidak diisi ketika<br>menyimpan data                                  | Berhasil        |
| $\overline{4}$ | Validasi Tambah<br>Barang                                                  | Sistem dapat<br>memberikan<br>pesan apabila<br>jumlah yang<br>dimasukan<br>melebihi jumlah<br>kapasitas             | Sistem berhasil<br>menampilkan pesan<br>ketika jumlah<br>barang melebihi<br>jumlah kapasitas<br>sebelumnya pada<br>saat data disimpan                    | Berhasil        |
| 5              | Validasi Edit Barang                                                       | Sistem dapat<br>memberikan<br>informasi ketika<br>jumlah yang<br>diedit melebihi<br>dari jumlah data<br>barang awal | Sistem telah<br>berhasil<br>memberikan<br>informasi pesan,<br>ketika jumlah<br>barang yang<br>dimasukan melebihi<br>kapasitas pada saat<br>data disimpan | <b>Berhasil</b> |

**Tabel 4. 10** Hasil Pengujian Validasi

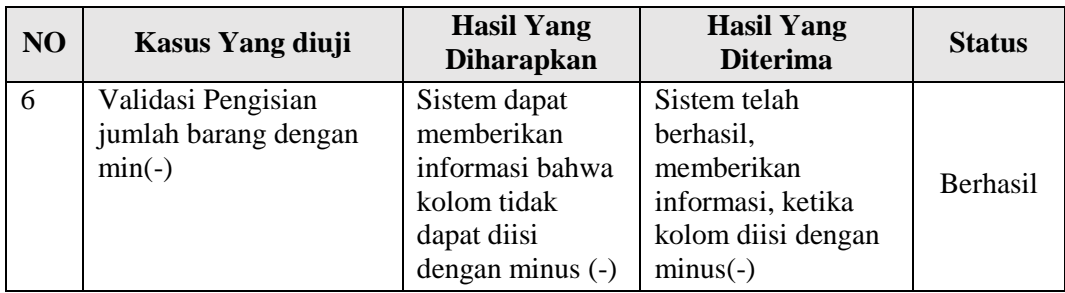

## **4.4. Pembahasan**

Berdasarkan pengujian yang telah dilakukan yang mana pengujian pertama kali dilakukan pada tabel 4.3.1 pengujian User Interface, hasil yang didaptkan sudah memenuhi hasil rancangan yang telah dibuat yang mana user interface ini diperuntukan pengujian dalam hal pengujian sistem tampilan. Pada pengujian selanjutnya pada tabel 4.3.2 , pengujian fungsi dasar juga sudah memenuhi hal yang diharapkan, dan fungsi dari semua aplikasi dapat berfungsi dengan baik serta data dapat disimpan pada *database* dalam hal ini aplikasi dapat terhubung dengan *database* server. Serta dalam pengujian sistem validasi tabel 4.3.3 hasil yang didapatkan sudah memenuhi hasil dari analisa yang diharapkan yang mana pada setiap fungsi aplikasi ada bagian yang bersifat khusus dalam pengisian kolom isi.

Sehingga hasil pengujian sistem dapat disimpulkan bahwa, sistem yang dibuat sudah memenuhi desain yang sebelumnya dibuat. Hasil yang didapatkan berhasil memenuhi hal yang diharapkan dan dianggap berhasil melewati pengujian yang dilakukan. Sehingga *website* yang telah dibuat dapat digunakan dengan baik dan mempermudah staff prodi TI dalam mengelola data keseluruhan barang dalam hal ini tujuan dari pembuatan *website* aplikasi inventaris barang.